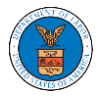

## HOW DOES DELEGATE ACCESS WORK FOR CASES/APPEALS?

1. Login to your account and click on the "My Account" dropdown and select "My Organization" or click on the Organization name tile.

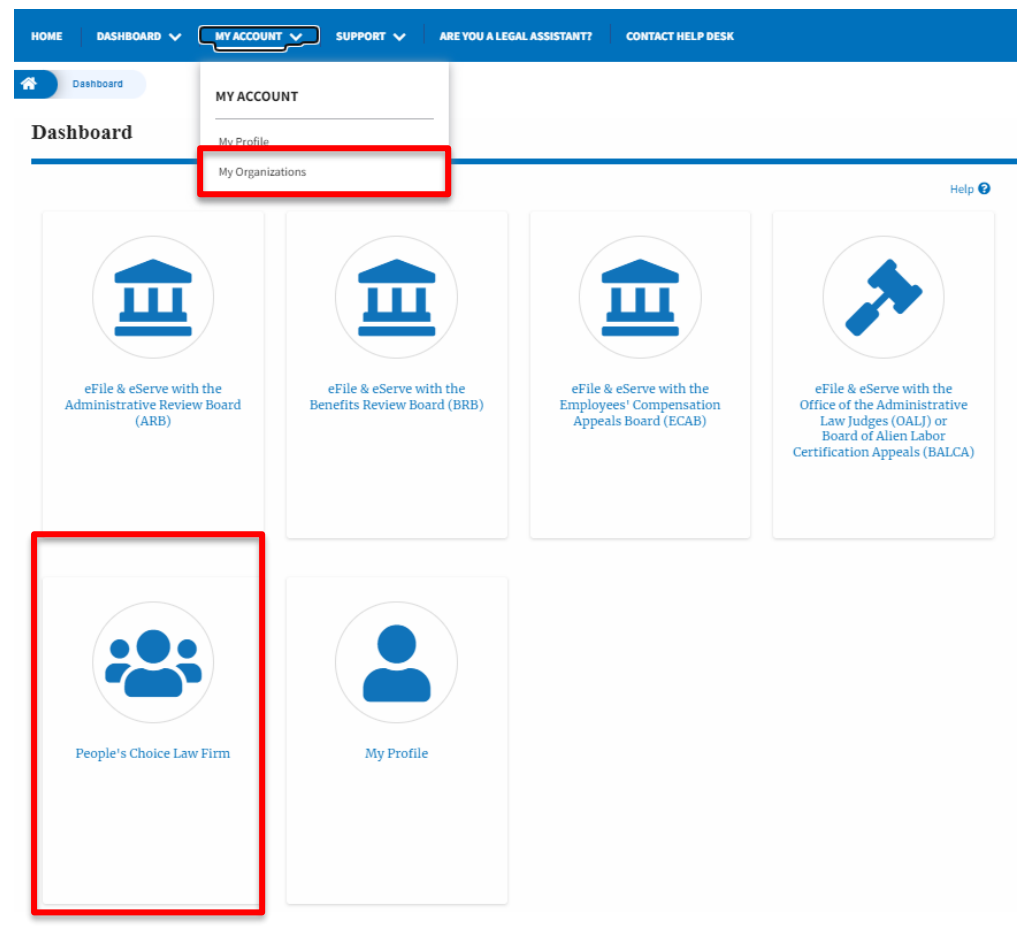

2. My Organization main page will be displayed and click on the organization name to see more options on the Organization dashboard. **My Organizations** 

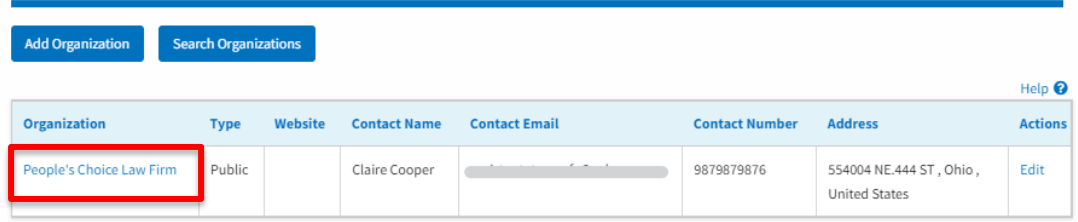

3. Click on the Cases or Appeals button to view all the cases or appeals, the members of the organization have access to or tried to access.

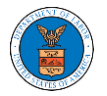

 $\mathbf{All}\, \mathbf{Cases}$ 

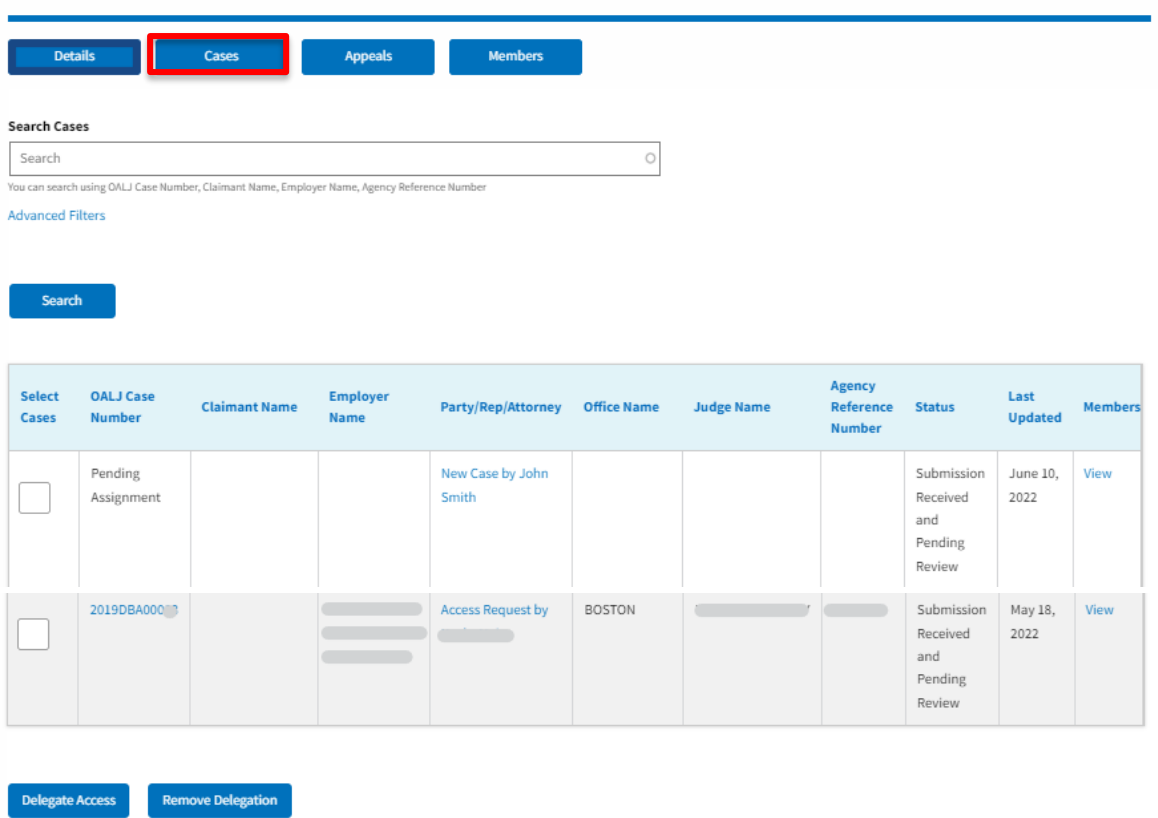

## All Appeals

Delegate Access Remove Delegation

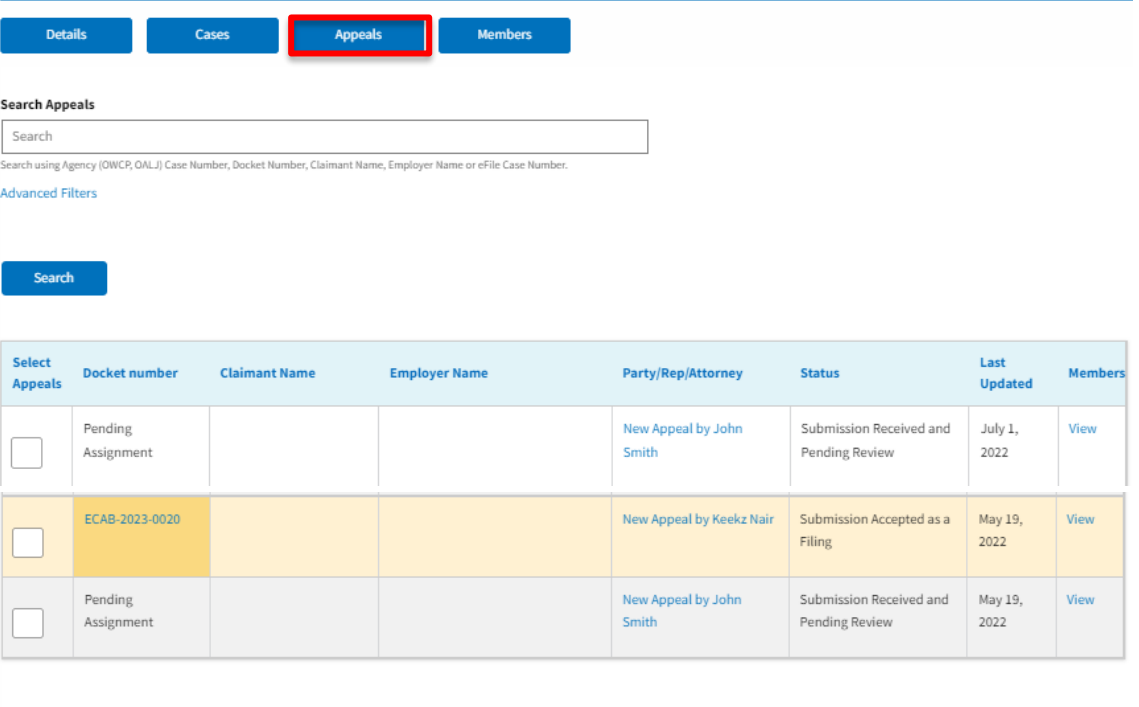

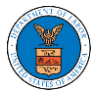

4. Select one or more cases or appeals to be delegated from the All Cases or All Appeals page. And click on the Delegate Access button.

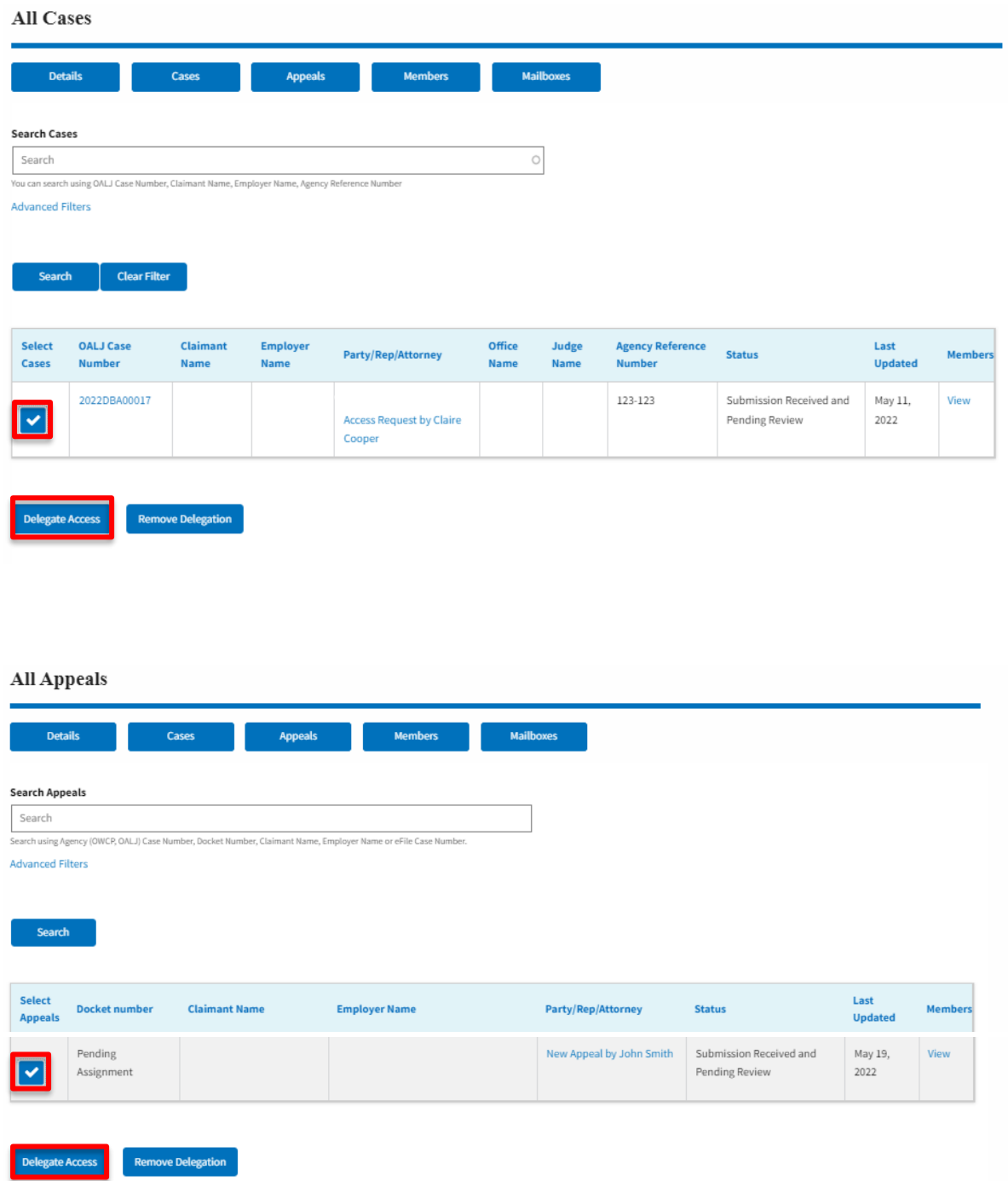

5. Delegate Access pop-up will be displayed with all the members of the organization who do not have access to the selected Case(s) or Appeal(s). Select the members to be delegated and click on the Delegate Access button to delegate the access to the selected members

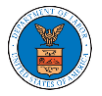

## **Delegate Access**

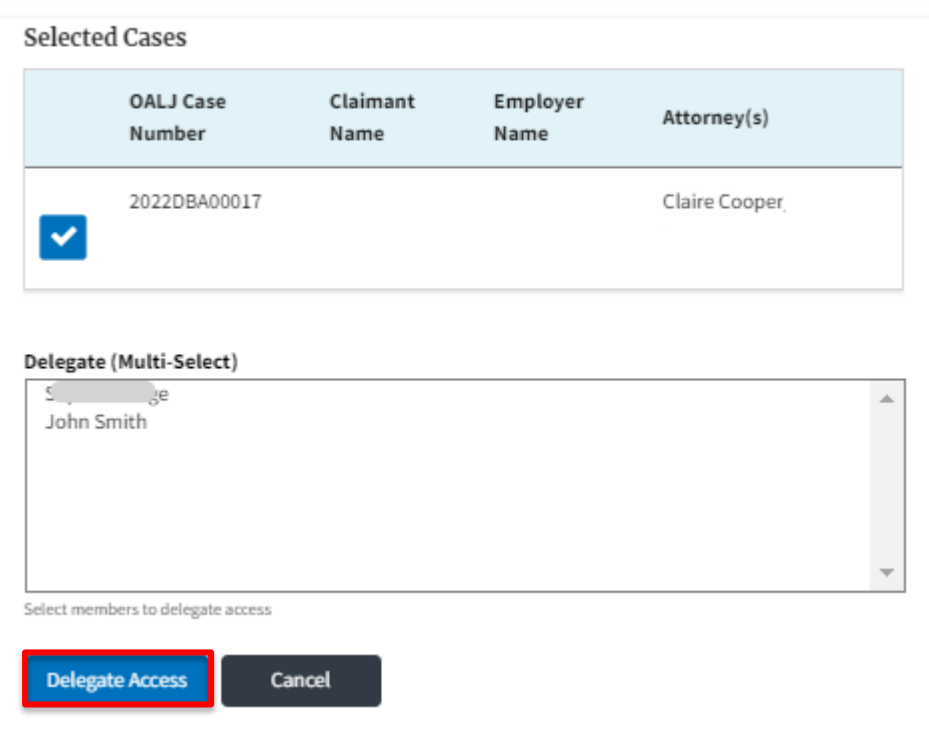

## Delegate Access

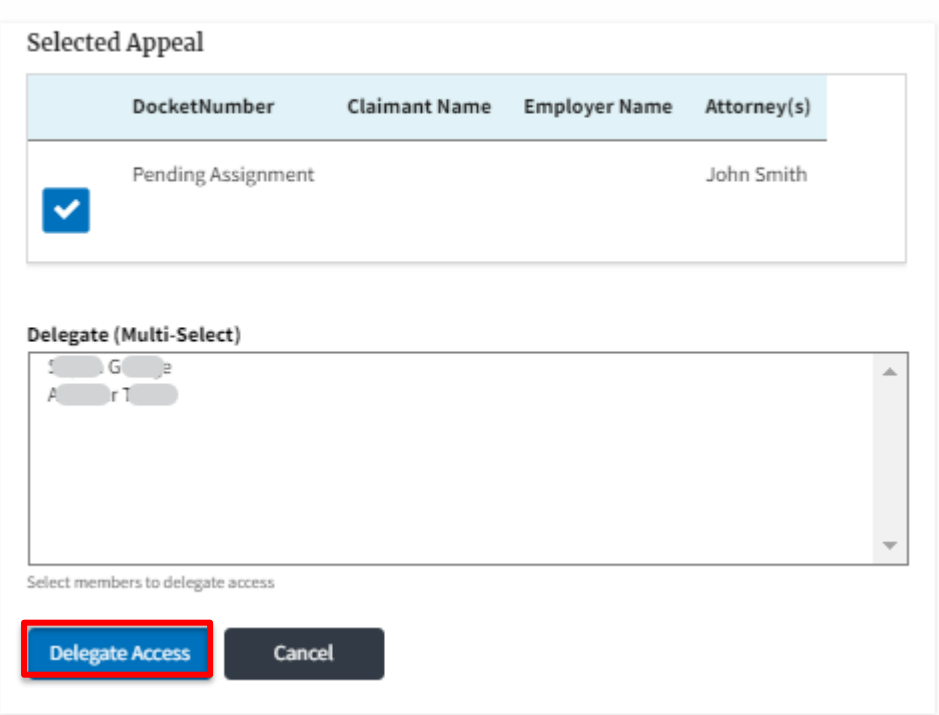